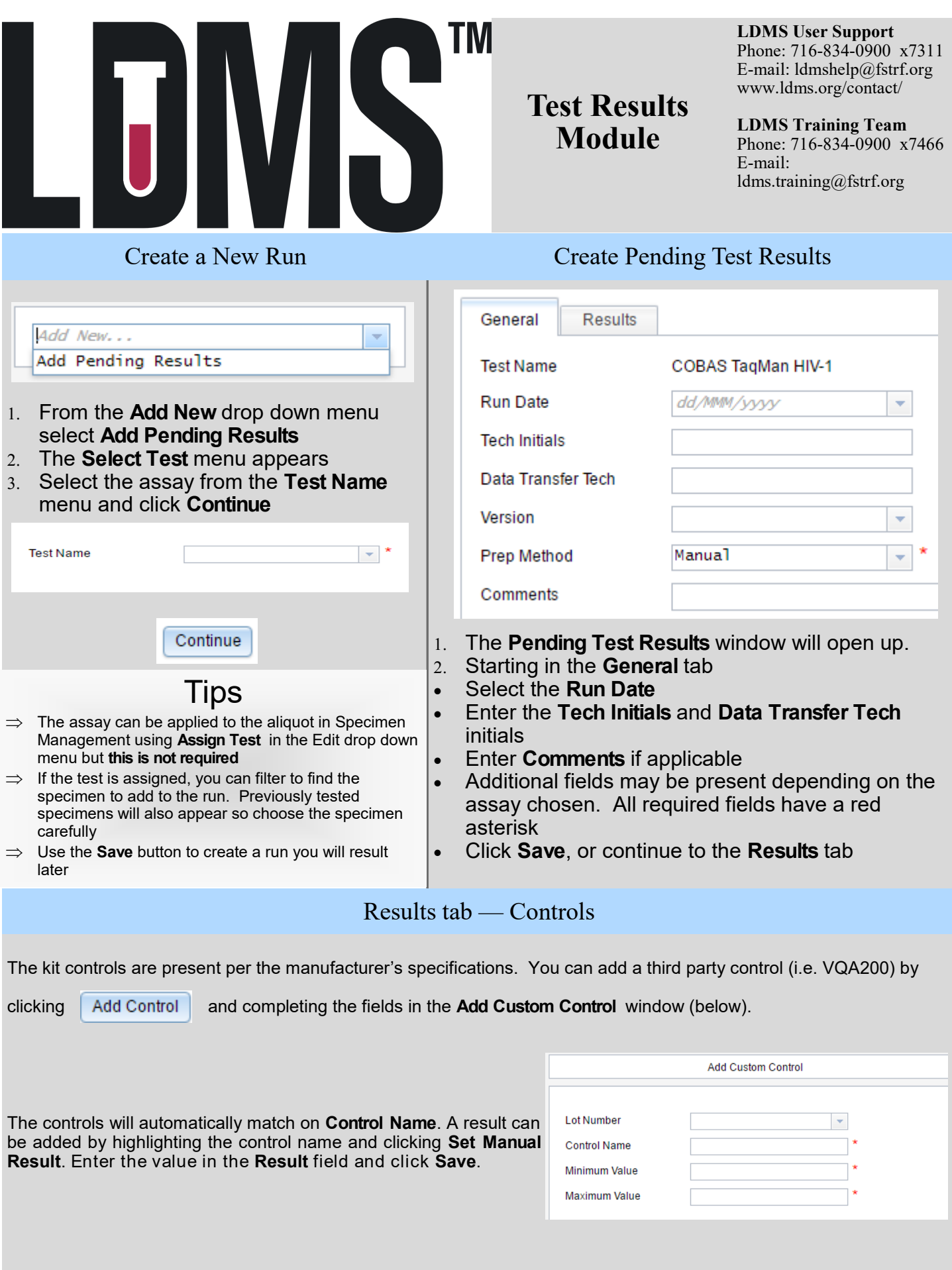

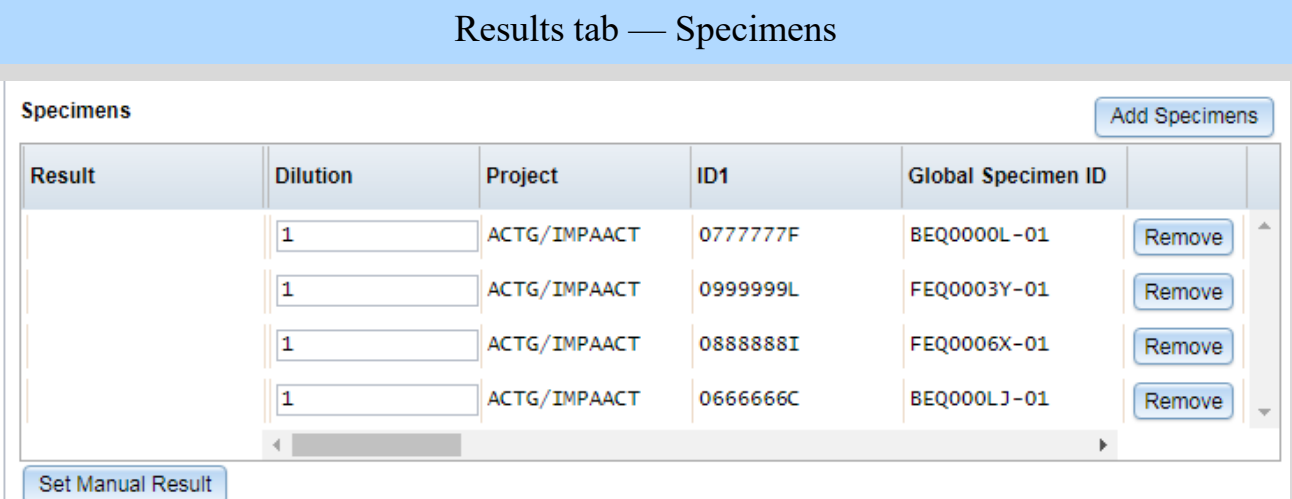

- Click the **Add Specimens** button to place aliquots on the run
- Click **Save** to upload a file at a later time or click **Upload File** if the analyzer file is available
- After saving, the **Pending Test Results Report** can be generated from the **Edit** drown down menu. This report includes the LDMS barcode which can be scanned into the analyzer software
- The LDMS will match specimens on the run to the Global Specimen ID, Other Specimen ID, or PID/ID1 values found in the Sample ID field of the analyzer file
- If you are using PID/ID1 in the analyzer file, multiple samples for the sample PID/ID1 will not be matched automatically. The user must set these results using the click and drag function, see below
- Specimens that do not match will be placed in the **Unmatched Results from File** grid, see next section

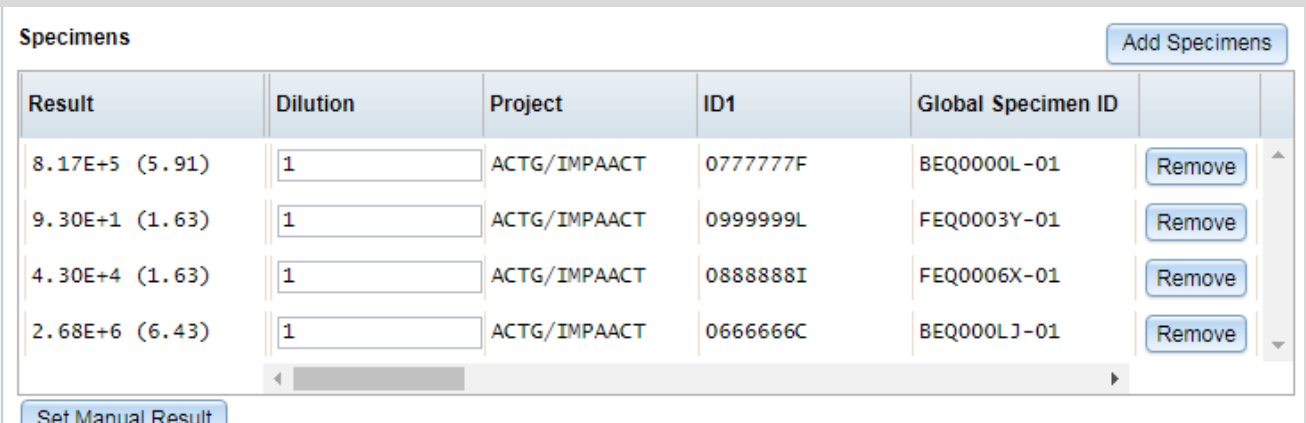

## Results tab — Unmatched Results from File

Specimens that do not match automatically will be placed in this grid. **Click and Drag** results to apply them to any specimen in the **Specimens** grid.

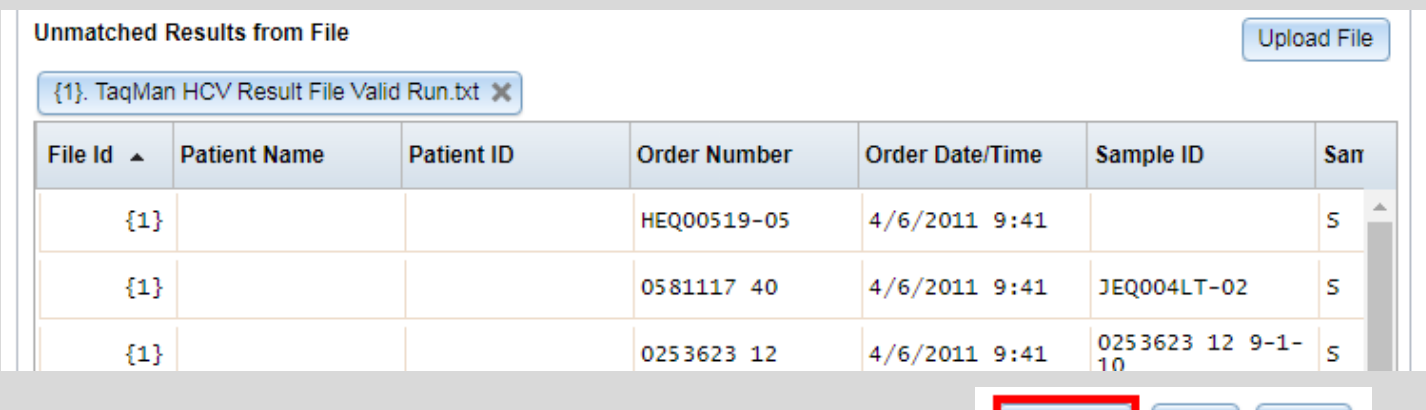

When the all specimens have results finalize the run by clicking **Complete**

Save

Close

Complete

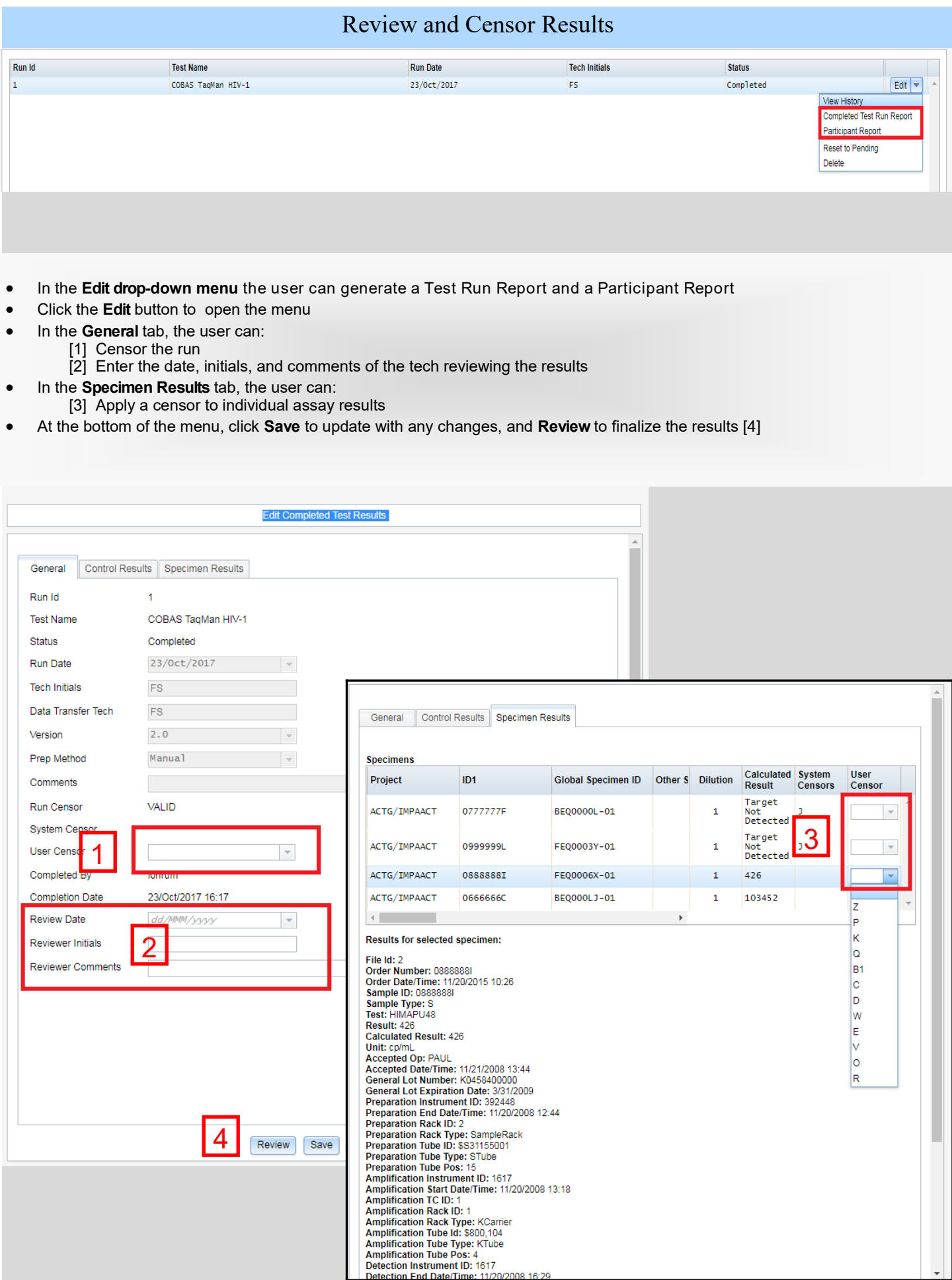